# **Google Android verbinden met het Eduroam wifi netwerk**

### **Landstede** Groep

# **Palan**<br>Iroan

### **Wat heb je nodig**

- **Je e-mailadres en het bijbehorende wachtwoord**
- **Een Android apparaat**

Deze handleiding beschrijft in stappen hoe je met bovengenoemd device connectie kunt maken met het Eduroam wifi netwerk.

Mocht het niet lukken om met behulp van deze handleiding verbinding te maken met Eduroam, dan helpt de servicedesk je graag verder. Aan de rechterzijde van dit voorblad kun je de contactgegevens en openingstijden van de servicedesk vinden.

### **Contact Servicedesk**

- **Per telefoon: 088 - 850 8090 Maandag t/m vrijdag 08:00 – 17.00 uur**
- **Per e-mail: helpdesk@landstede.nl**

# **Verbinding maken met Eduroam**

# **Belangrijk:** *LandstedeGroep\_Wlan vergeten*

Voordat je de volgende stappen gaat uitvoeren, is het noodzakelijk dat je het LandstedeGroep\_Wlan uit je apparaat verwijdert.

Dit kun je doen door de volgende stappen te volgen:

**Mocht je nooit verbonden zijn geweest met LandstedeGroep\_Wlan, dan kun je stap 4 en 5 overslaan.**

### **De stappen**

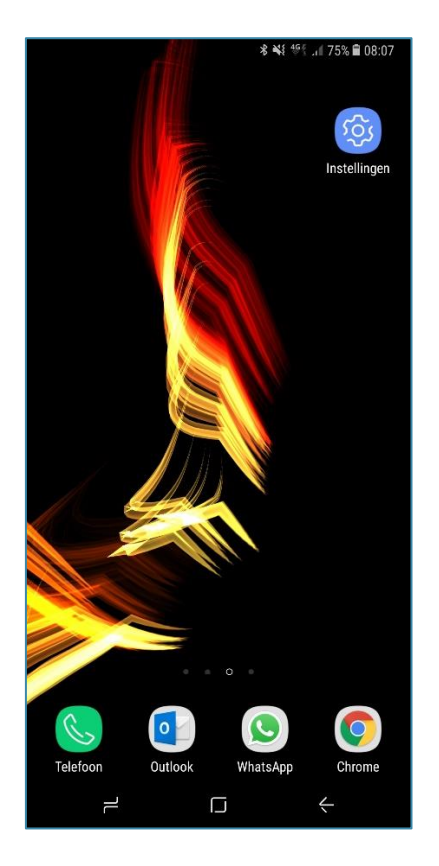

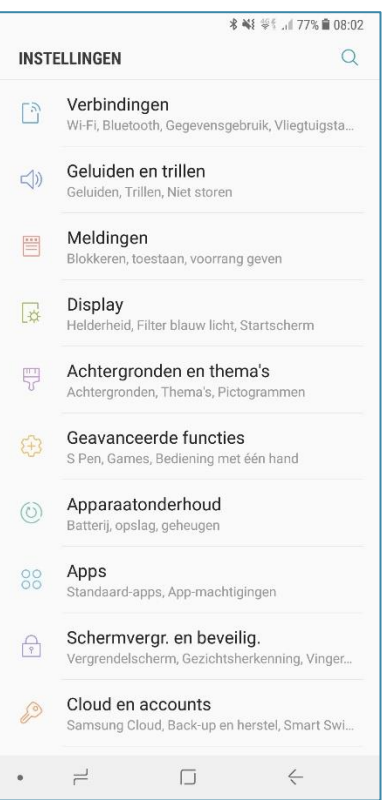

1. Klik op *instellingen* 2. Klik op *verbindingen* 3. Klik op *wifi*

|                                                                                                    |   | * ¥i ₩i "il 77% ■ 08:02 |
|----------------------------------------------------------------------------------------------------|---|-------------------------|
| VERBINDINGEN<br>く                                                                                     |   | Q                       |
| Wi-Fi<br>eduroam                                                                                      |   |                         |
| Bluetooth<br>Aan                                                                                      |   |                         |
| Zichtbaarheid telefoon<br>Sta toe dat andere apparaten uw telefoon<br>vinden en bestanden overzetten. |   |                         |
| Gegevensgebruik                                                                                       |   |                         |
| Vliegtuigstand<br>Schakel oproepen, berichten en Mobiele<br>gegevens uit.                             |   |                         |
| NFC en betaling<br>Aan                                                                                |   |                         |
| Mobiele hotspot en tethering                                                                          |   |                         |
| Mobiele netwerken                                                                                     |   |                         |
| SIM-kaartbeheer                                                                                       |   |                         |
| Locatie<br>Hoge precisie                                                                              |   |                         |
| Meer verbindingsinstellingen                                                                          |   |                         |
|                                                                                                    | Π | $\leftarrow$            |
|                                                                                                    |   |                         |

## **Vervolg**

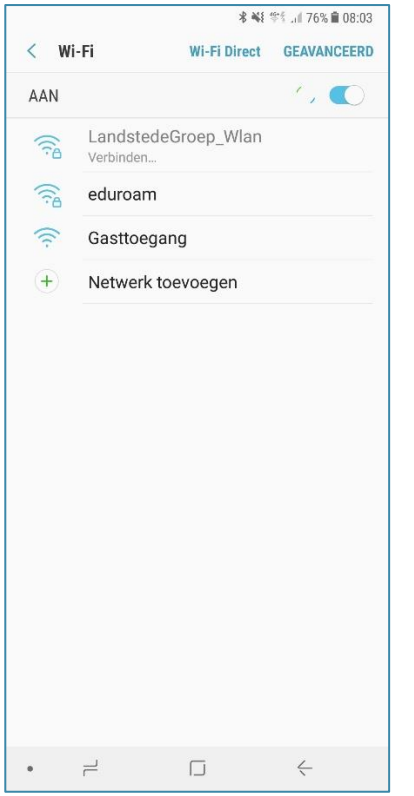

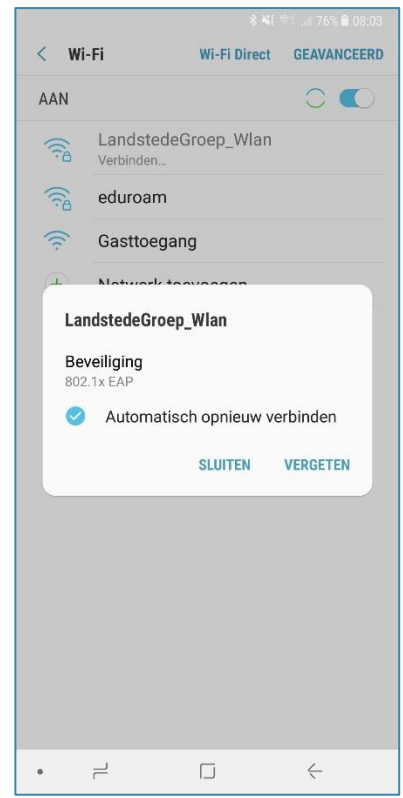

### Wi-Fi Direct **GEAVANCEERD**  $\langle$  Wi-Fi eduroam EAP-methode  $PEAP =$ Verificatie fase 2 Geen  $\blacktriangledown$ CA-certificaat (niet-gespecificeerd)  $\blacktriangledown$ Identiteit jjansen@landstede.nl Anonieme identiteit Wachtwoord  $\cdots$  $\bigcirc$  Wachtwoord tonen Automatisch opnieuw verbinden  $\bigcirc$  Geavanceerde opties weergeven ANNULEER VERBINDEN  $\overline{\phantom{a}}$  $\hfill \square$  $\leftarrow$  $\bullet$

4. Klik op *Landstedegroep\_Wlan* 5. Klik op *vergeten* 6. Klik op *Eduroam* en voer hier je

gegevens in. Bevestig door op *verbinden* te klikken **voorbeeld:** *jjansen@landstede.nl* of jjansen@meandercollege.nl

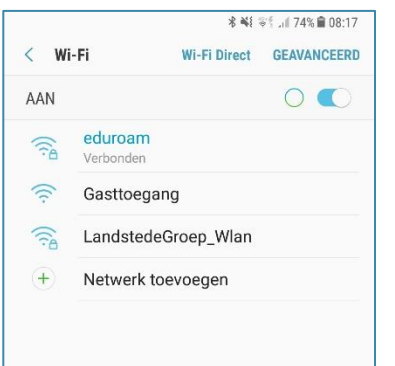

7. Je bent nu verbonden met Eduroam